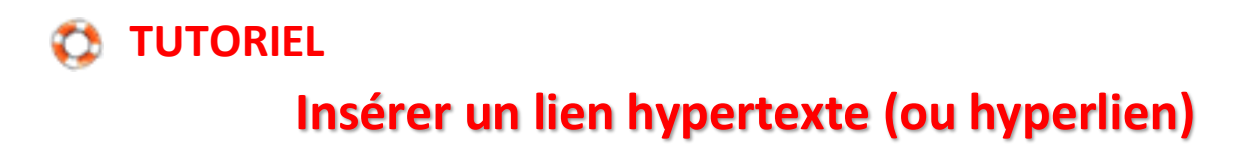

## **Logiciel de traitement de texte LibreOffice Writer**

Pour insérer un lien hypertexte, sélectionnez le mot ou la phrase sur lesquels vous souhaitez faire un lien, puis cliquez sur le menu Insertion et Hyperlien.

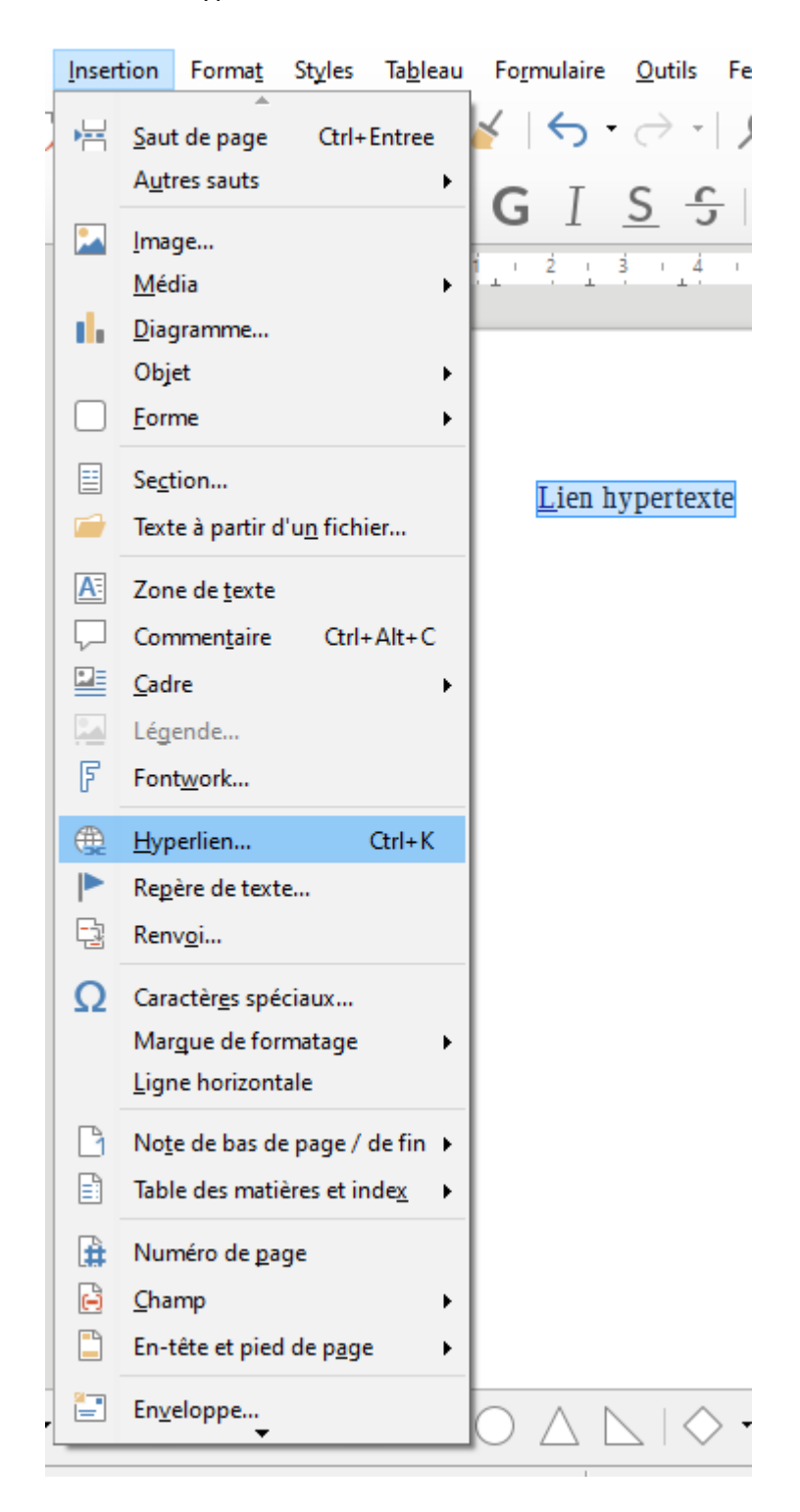

Une fenêtre s'ouvre et plusieurs possibilités sont proposées :

1. Faire un lien vers une adresse URL pour aller sur un site web : Copiez l'adresse désirée et collez là sur la ligne URL. Validez en cliquant sur OK.

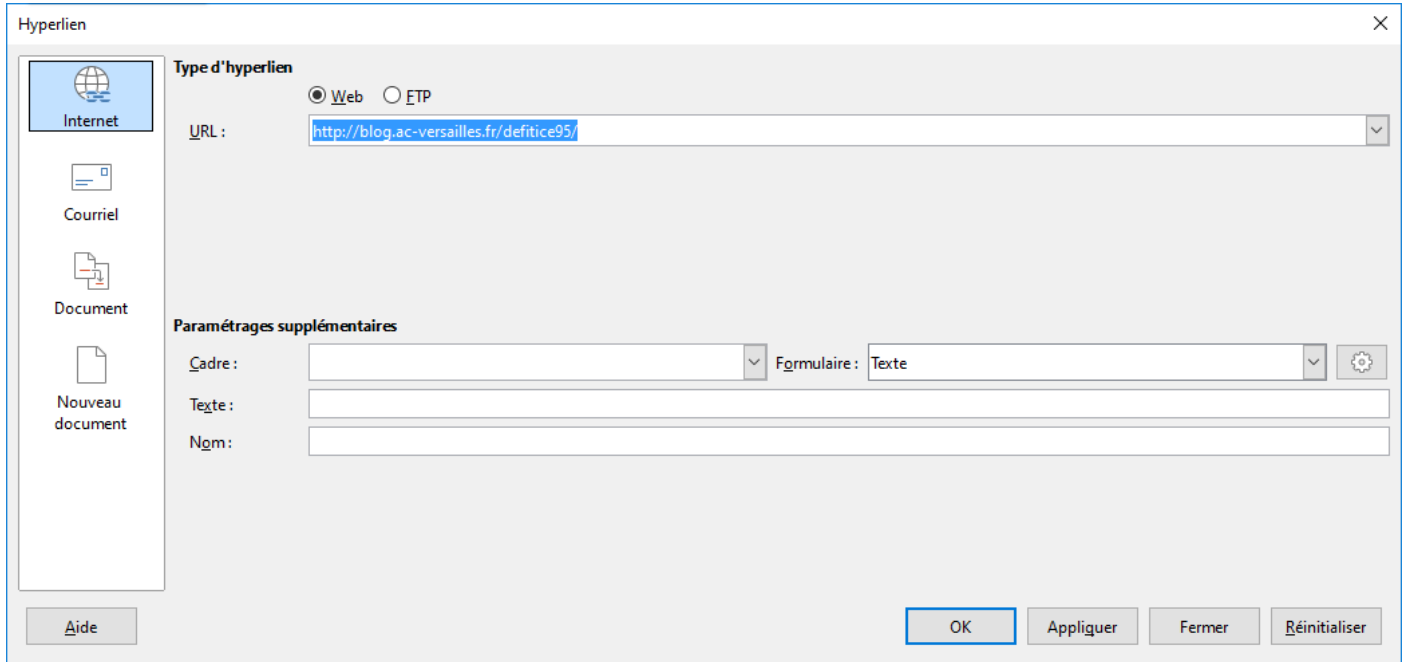

2. Faire un lien vers un document présent sur son ordinateur ou sur une clé USB. Pour choisir le fichier désiré, cliquer sur le dossier jaune situé au bout de la ligne « Chemin ». Une fois le fichier choisi, cliquez sur OK. Le chemin pour atteindre ce fichier s'affiche alors automatiquement sur la ligne « Chemin ». Validez en cliquant sur OK.

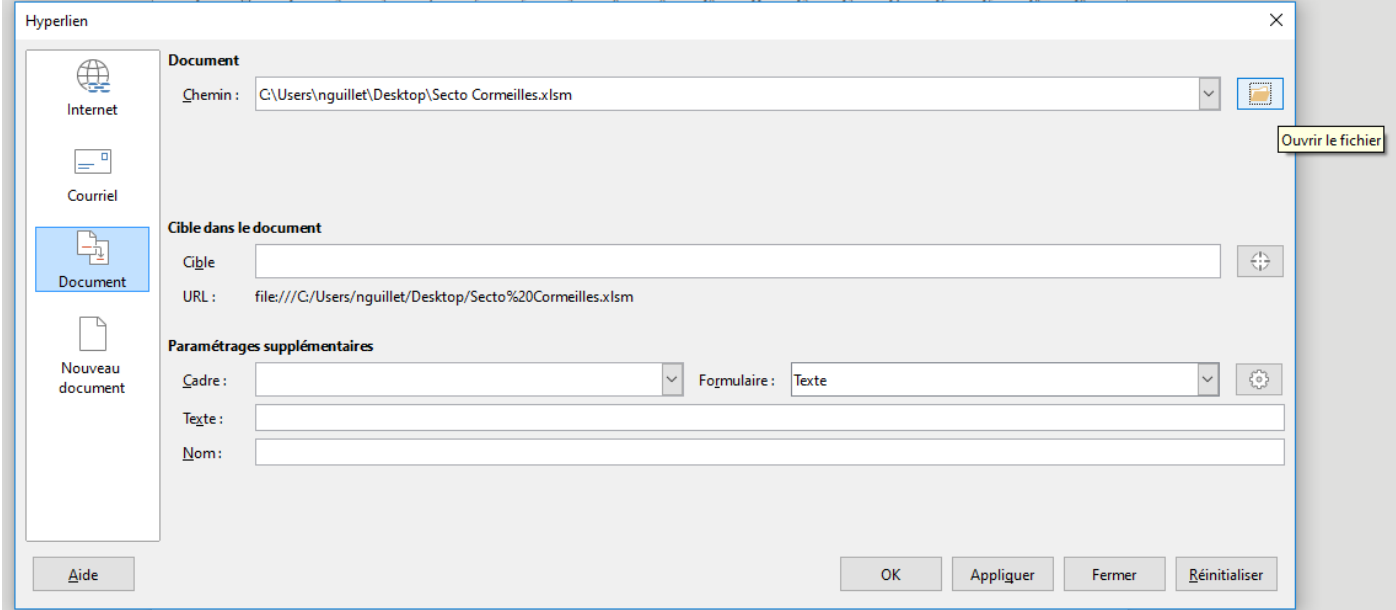

3. Sur la page, l'ensemble de mots ou le mot deviennent bleus et sont soulignés :

## Lien hypertexte

Attention : Si plus tard, vous changez de place le document vers lequel pointe le lien, ce lien ne fonctionnera plus !

## **Avec le logiciel de traitement de texte Microsoft Word**

Pour insérer un lien hypertexte, sélectionner le mot ou la phrase sur lesquels vous souhaitez faire un lien, puis cliquez sur le menu Insertion et Lien hypertexte.

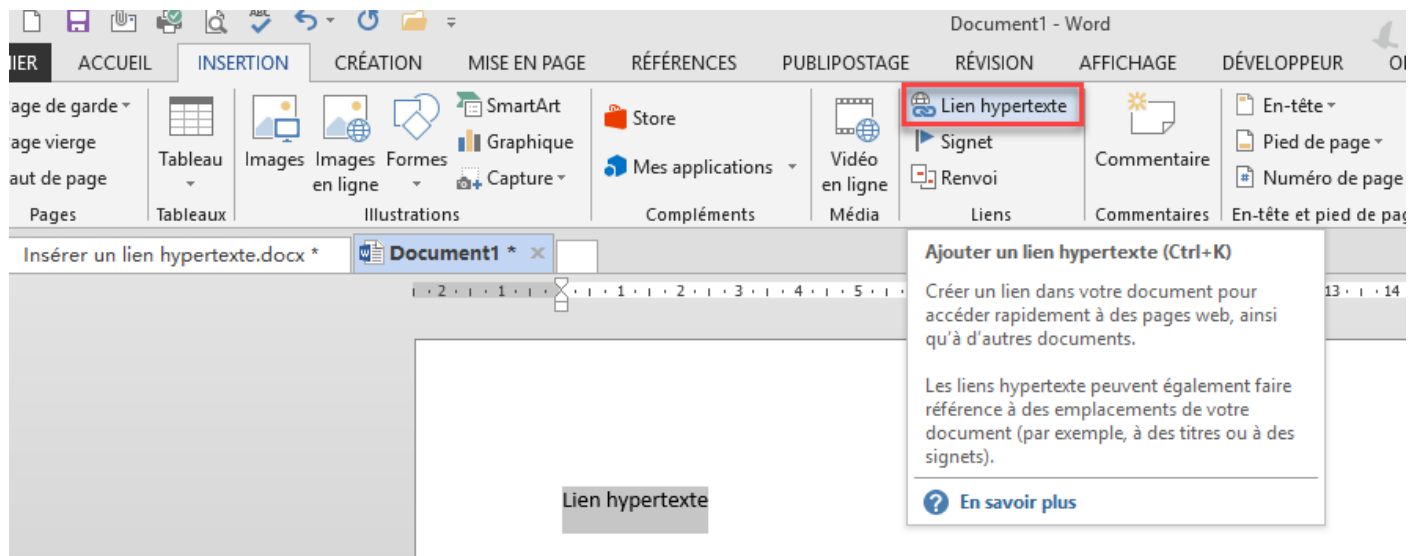

Une fenêtre s'ouvre et plusieurs possibilités sont proposées :

4. Faire un lien vers une adresse URL pour aller sur un site web : Copiez l'adresse désirée et collez là sur la ligne Adresse. Validez en cliquant sur OK.

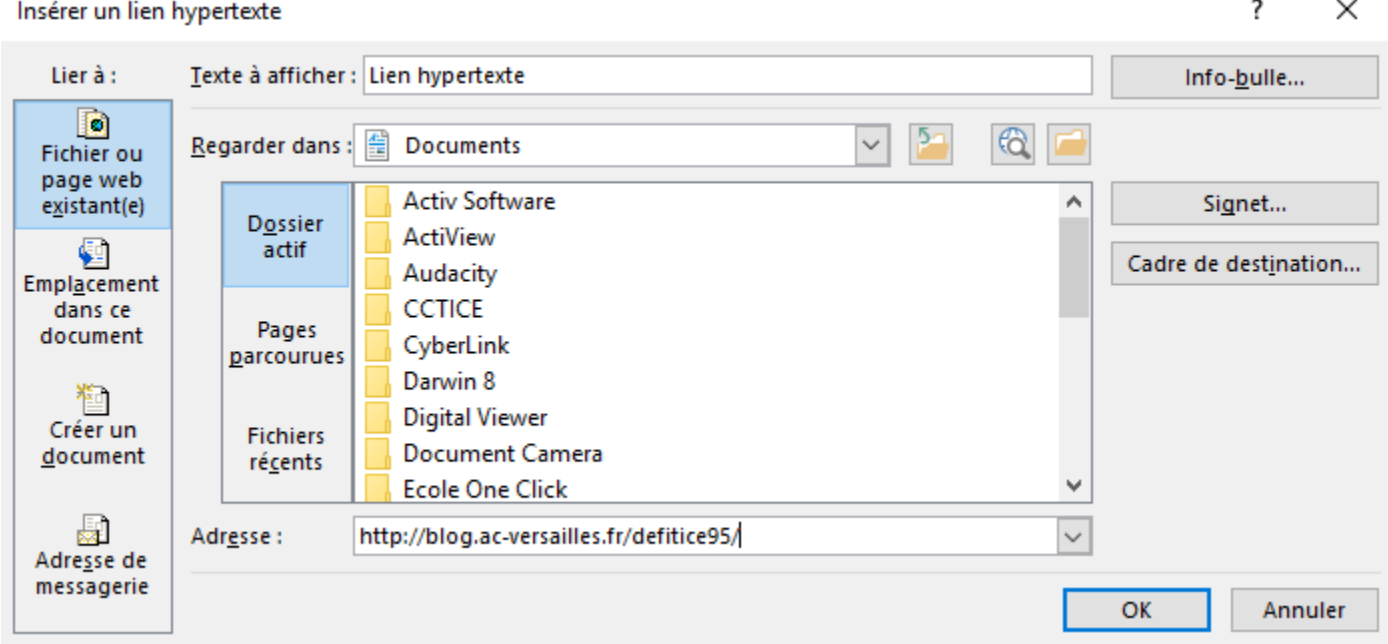

5. Faire un lien vers un document présent sur son ordinateur ou sur une clé USB. Pour choisir le fichier désiré, faire la recherche dans le cadre central. Une fois le fichier sélectionné, son adresse s'affiche sur la ligne « Adresse ». Validez en cliquant sur OK.

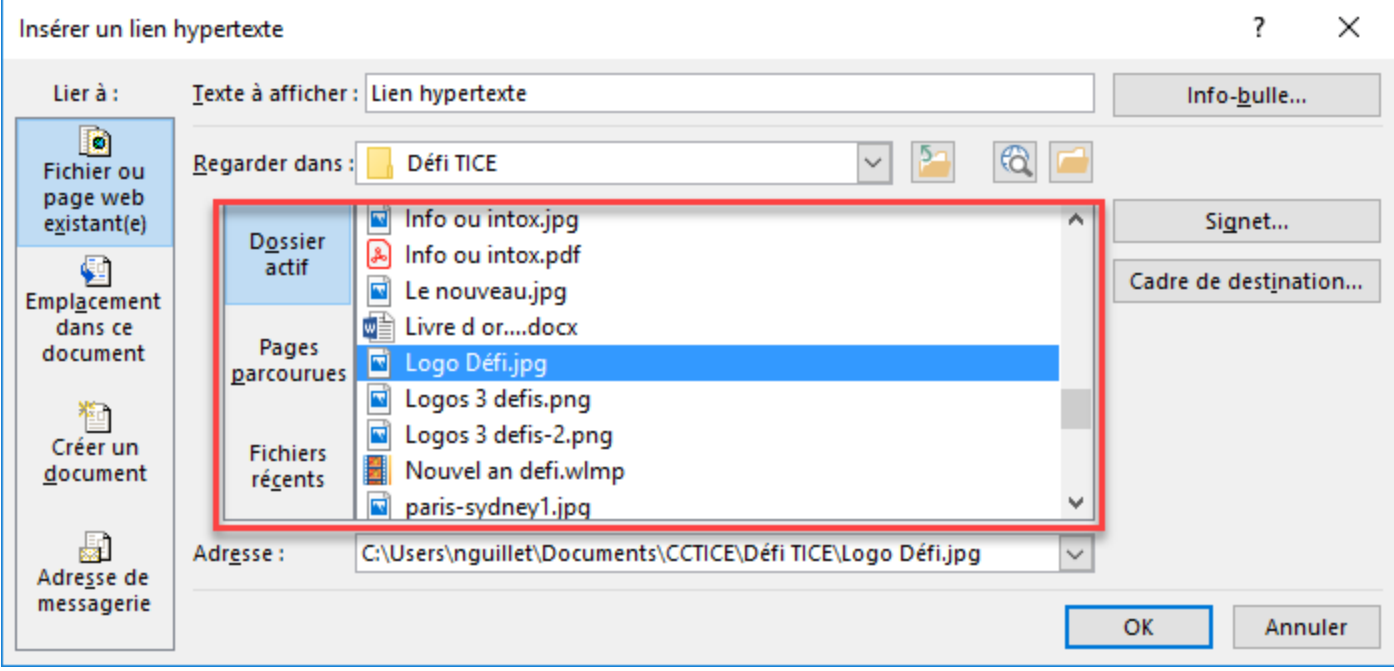

6. Sur la page, l'ensemble de mots ou le mot deviennent bleus et sont soulignés :

## Lien hypertexte

Attention : Si plus tard, vous changez de place le document vers lequel pointe le lien, ce lien ne fonctionnera plus !